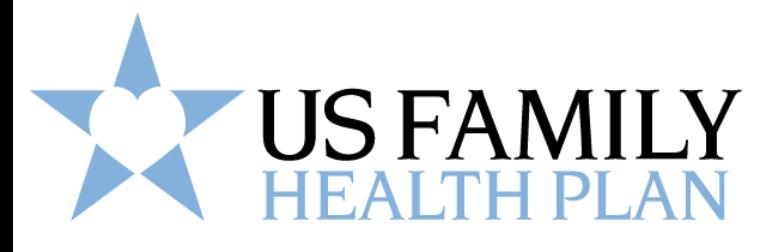

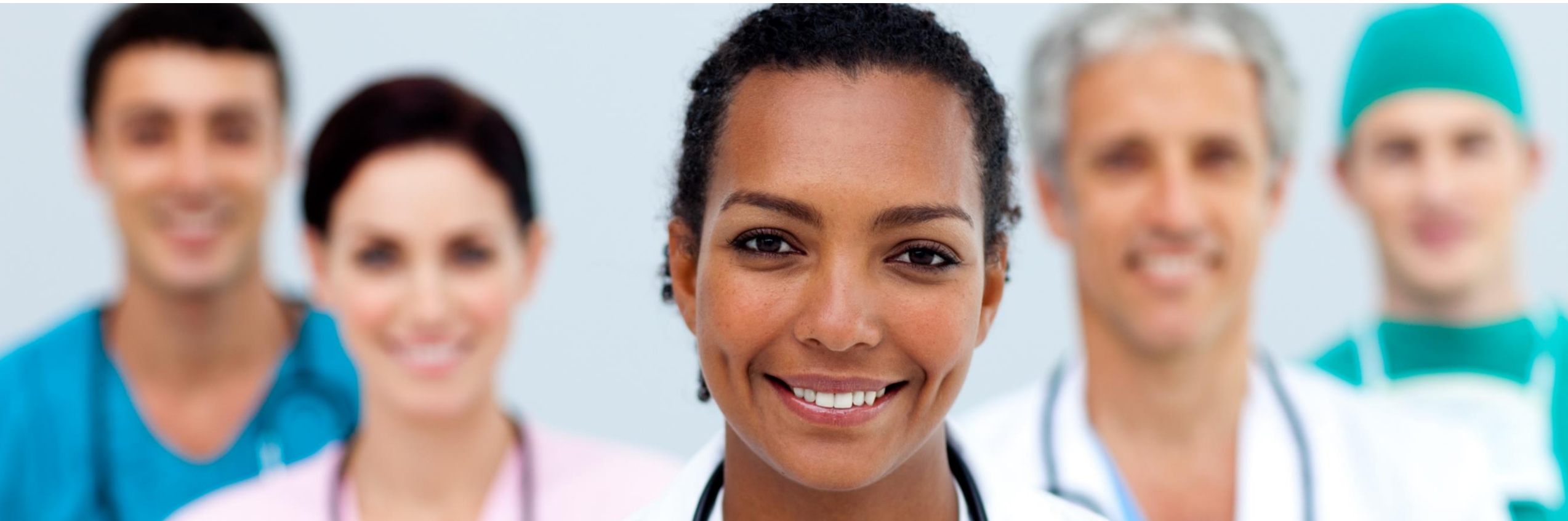

# **Provider Portal Guide**

## Visit the "Provider Portal" via [www.USFHP.net](http://www.usfhp.net/) or go directly to the login page at provider.usfhp.net

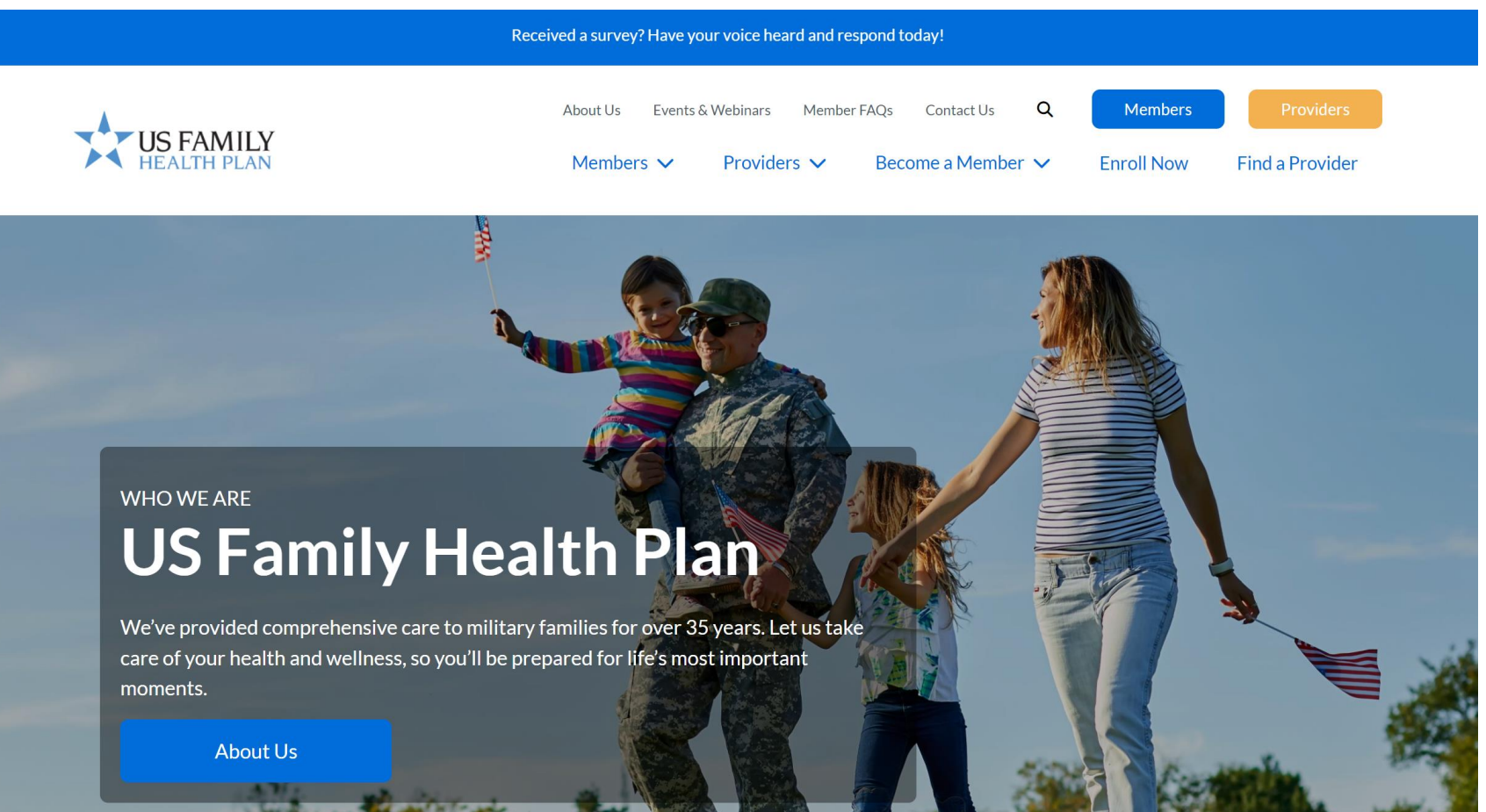

### You can click on the "Providers" button in yellow or hover over the "Providers" drop down in blue and select "Providers Login."

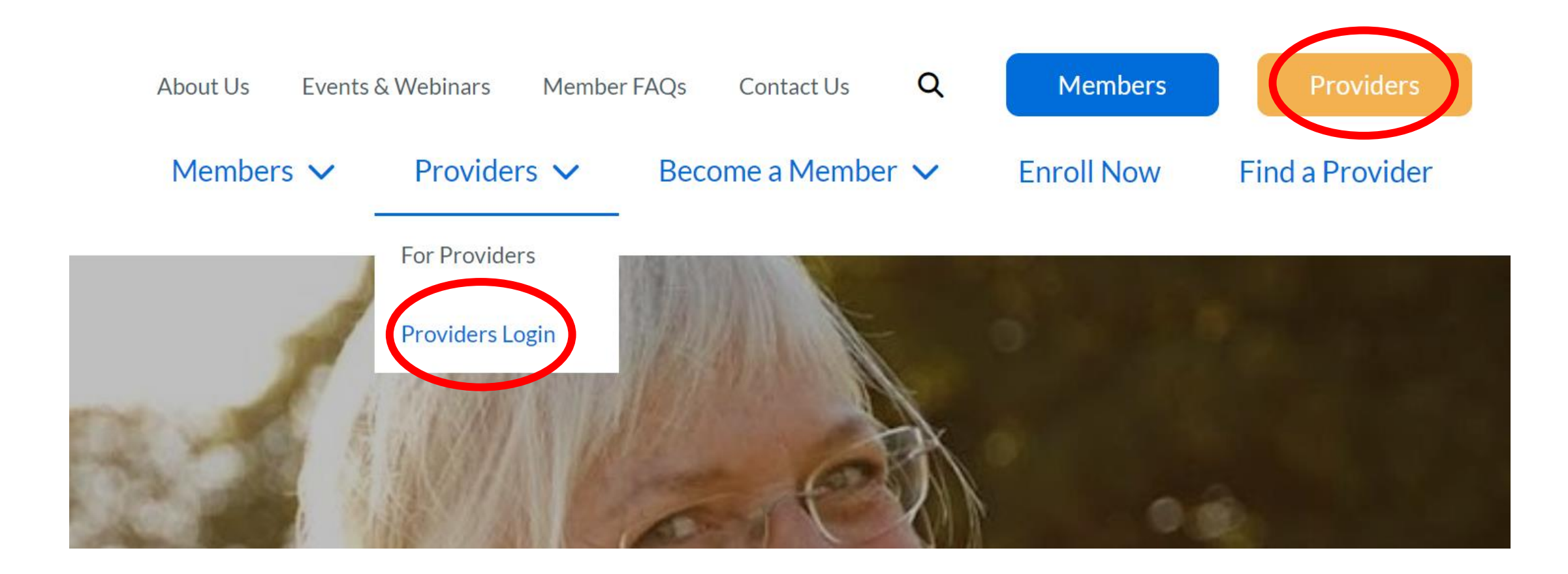

#### Click on "Create Account"

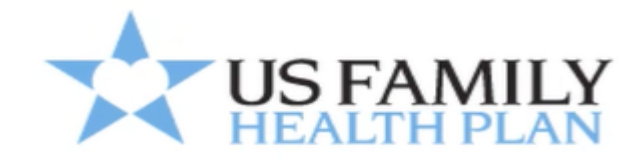

#### Sign into your provider account

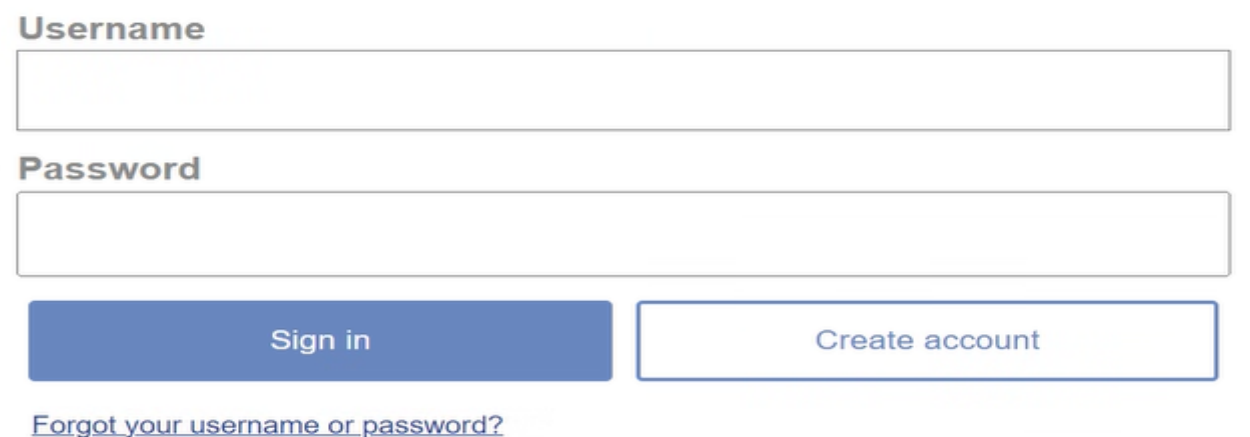

A screen will populate and you will need to check the accept box and then click "next"

## Complete form and select "Add Provider"

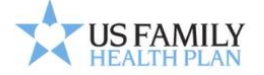

Please complete all fields. Your Tax Identification and NPI Numbers are required. Click 'Add Provider' at bottom of form.

To add multiple Tax Identification and NPI numbers, complete those fields, click 'Add Provider'.

Click 'Next' to proceed with the Sign-up process.

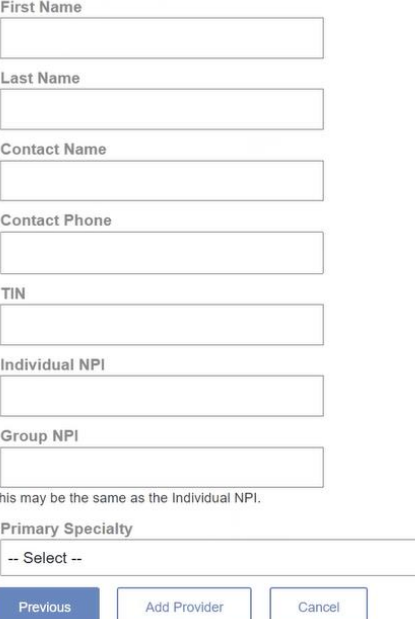

### Please ensure to fill in the required fields

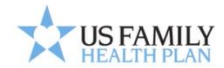

You will use this information to log in to your account. Keep this information stored safely so your account information remains secure.

Username: Must be at least 3 characters in length and start with a letter. Characters accepted are: alpha-numeric, . (dot),  $-$  (dash), (underscore) and  $@$  (at sign). Password: At least 8 characters/Alpha-numeric, minimum 1 upper case letter and at least 3 numbers. Enter a valid e-mail address. Select 3 security questions (for the password reset or forgot password service). Click "Next" at the bottom of the page.

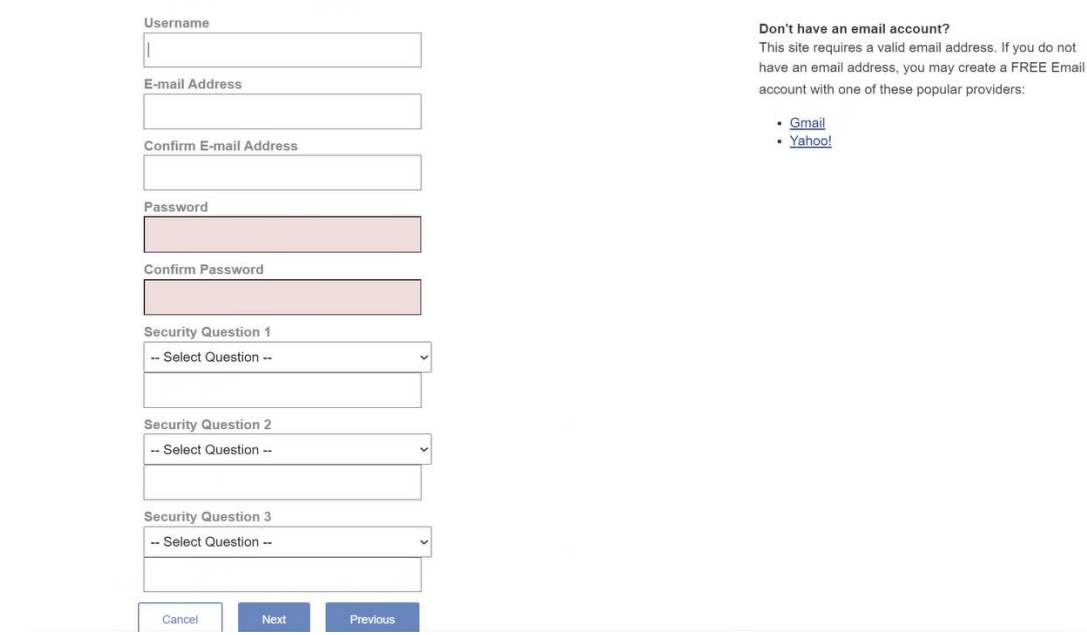

Then click "next"

## Please confirm all your information is correct

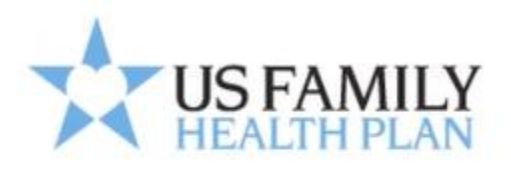

Username: USFamily123

First Name: Last Name: E-Mail Address:

> Specialty: TIN: 123456789 Contact: Phone: (123) 456-7891 NPI(s): 1234567890

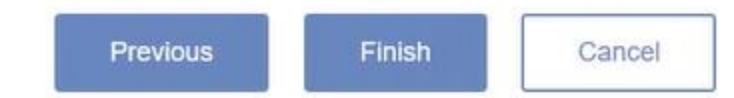

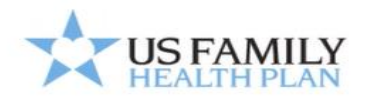

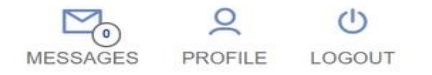

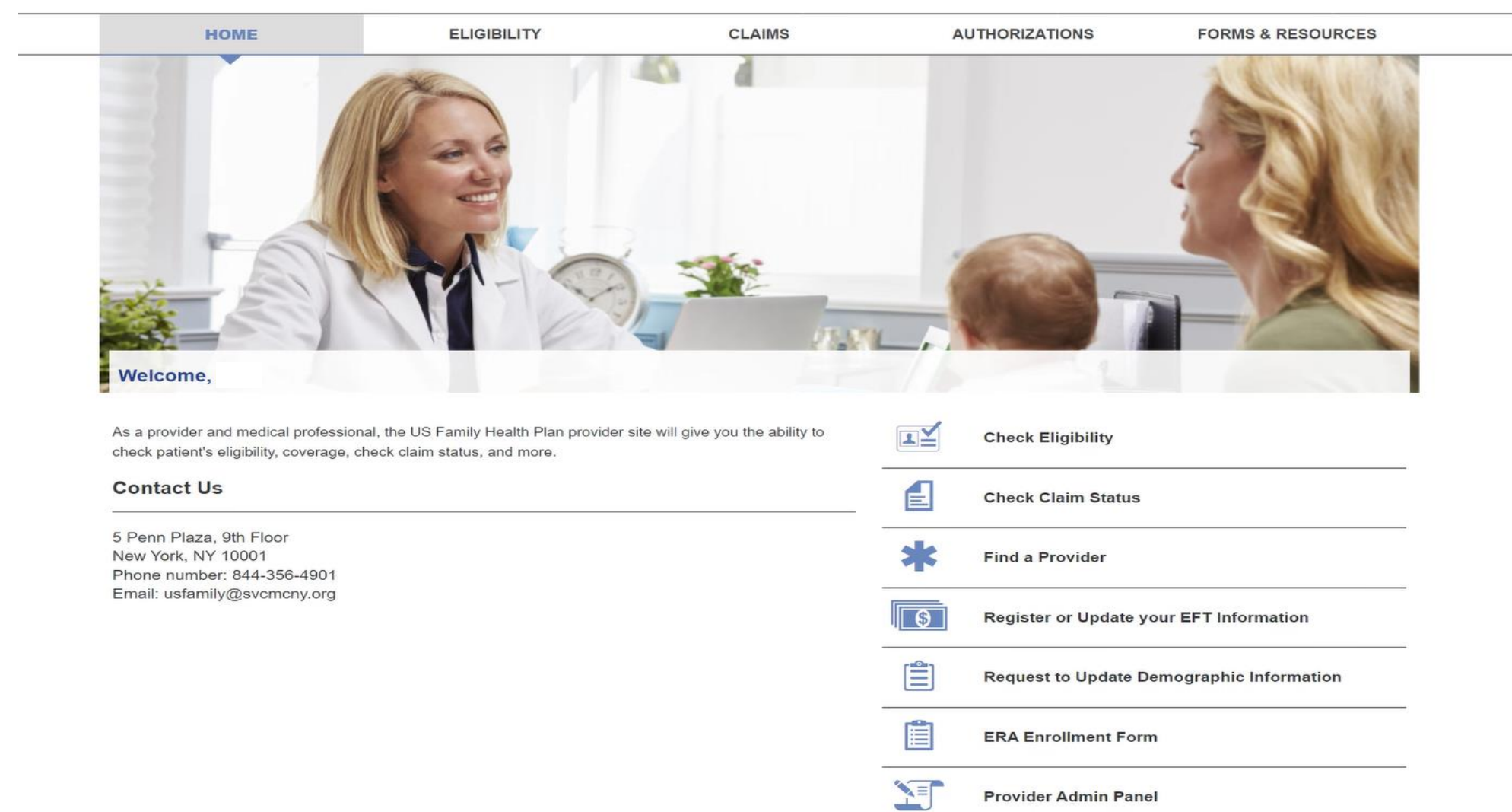

**Provider Admin Panel** 

### Access the Provider Portal

Major services available include:

- Check Eligibility
- Check Claims Status
- Find a Provider
- View and Request Authorization Statuses
- Register or Update your EFT Information
- Download the ERA Enrollment Form
- Update Provider Demographic Information

## Eligibility Verification

- Type in the beneficiary's first and last name
- You will need the Member ID OR the Group
- The member's group depends on the sponsor's enlistment or commission date. This information is on the member's benefit card and must be typed in exactly the same as on the card
- Click on "search" and the member will populate where you can click on their name to view their eligibility

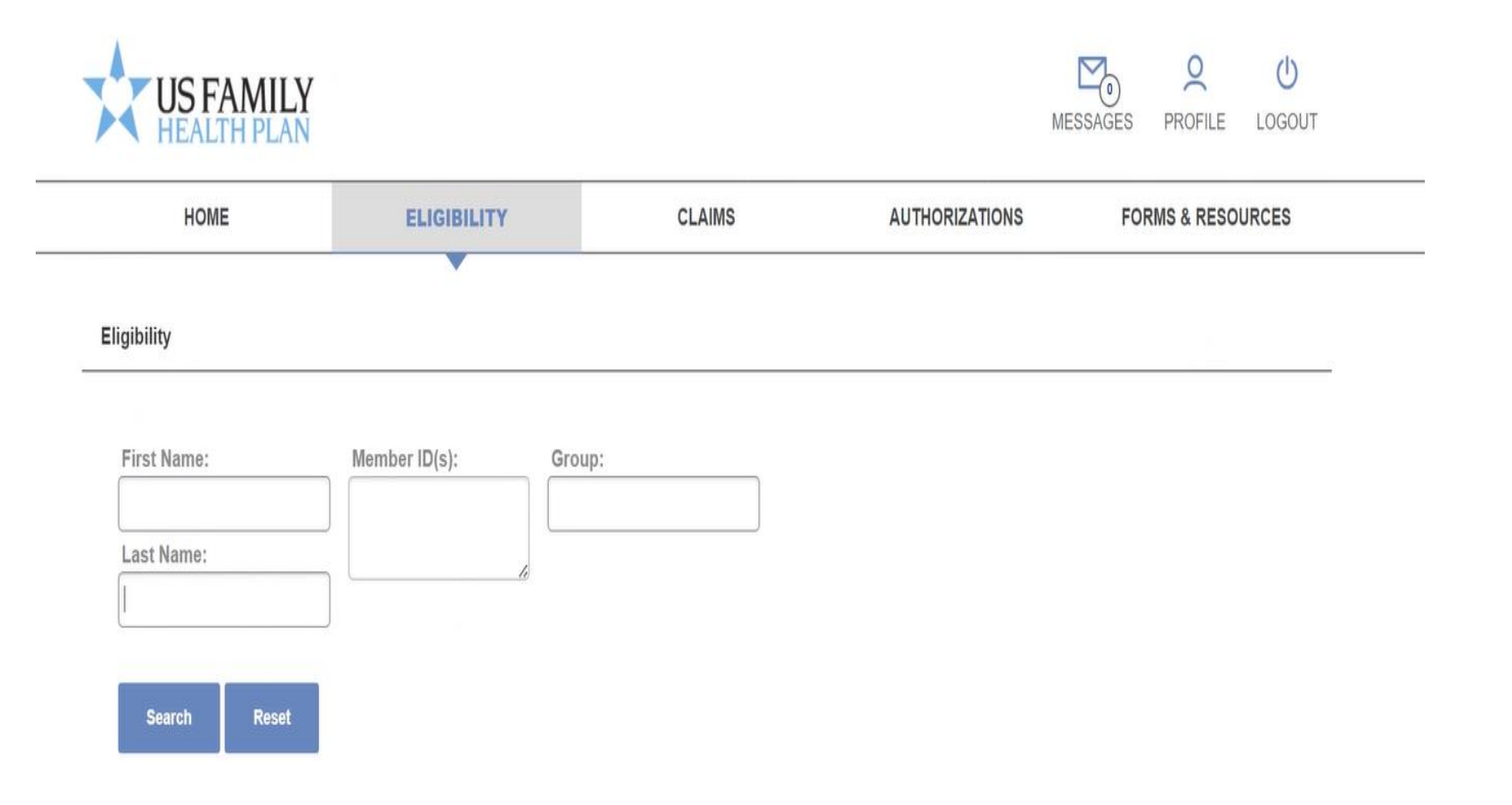

#### Our claim numbers are 10 digits (0000xxxxxx). You can search by claim number or date range

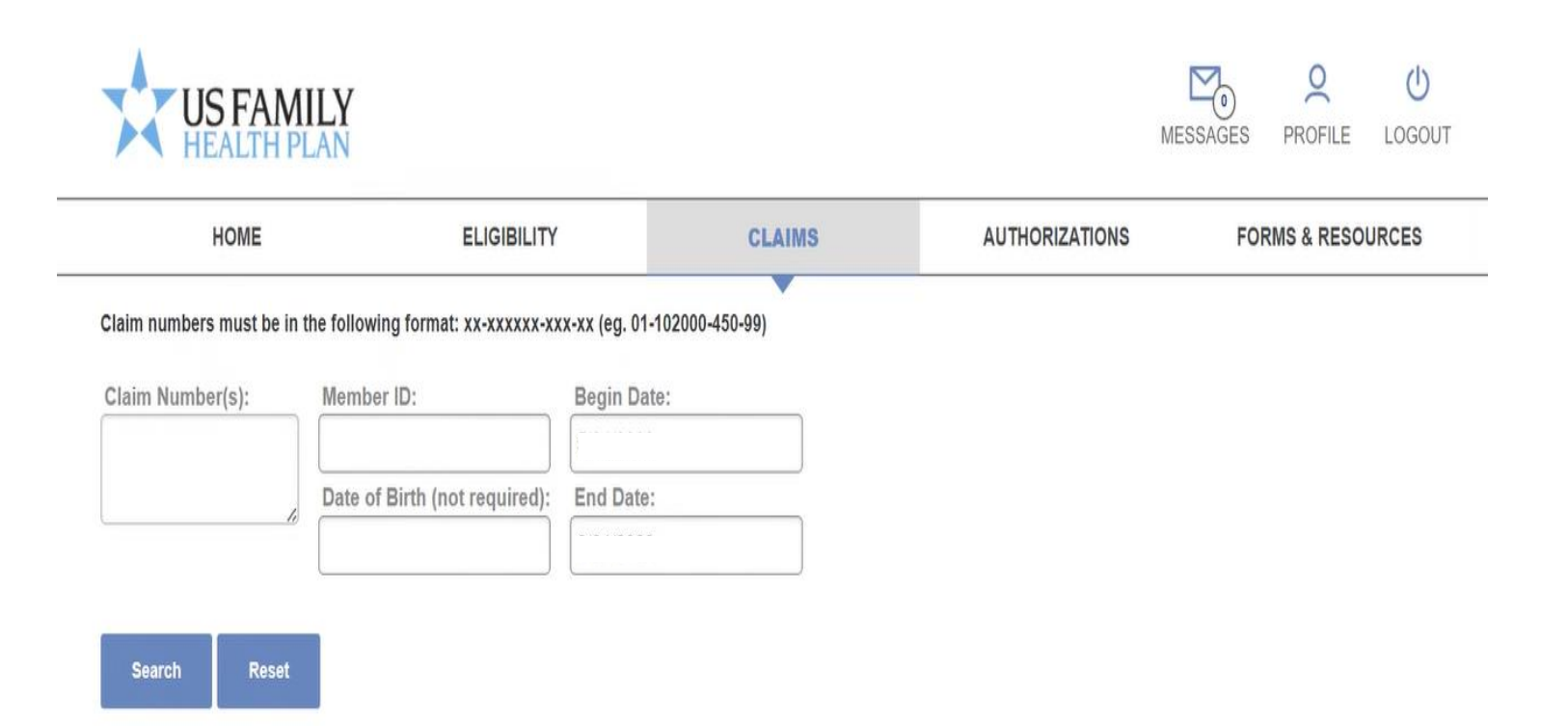

## Authorizations

- You can view authorizations that need an action
- You can view completed authorizations
- You can view submitted authorizations
- You can view drafts of authorizations
- You can make a new request

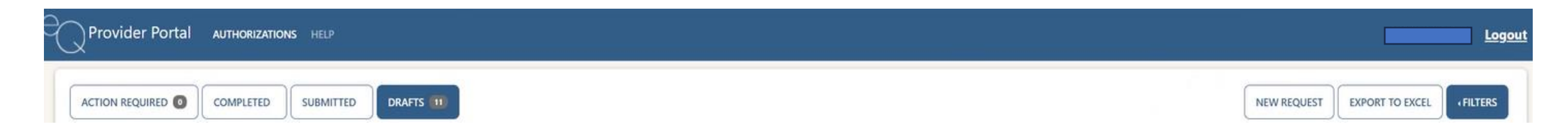

#### Register or Update your EFT Information

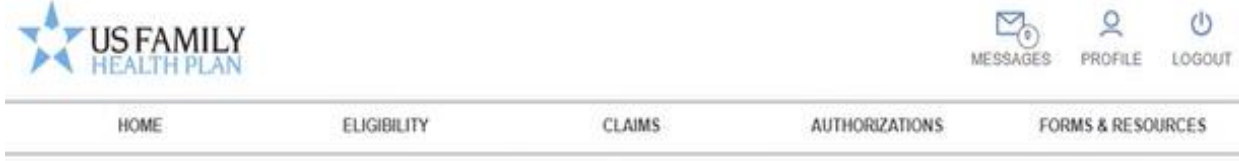

#### **Request to update EFT information**

Request to update EFT information

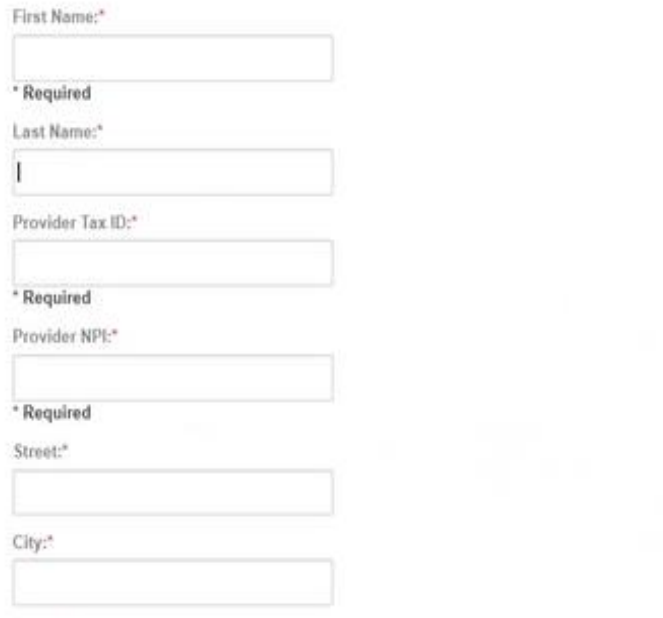

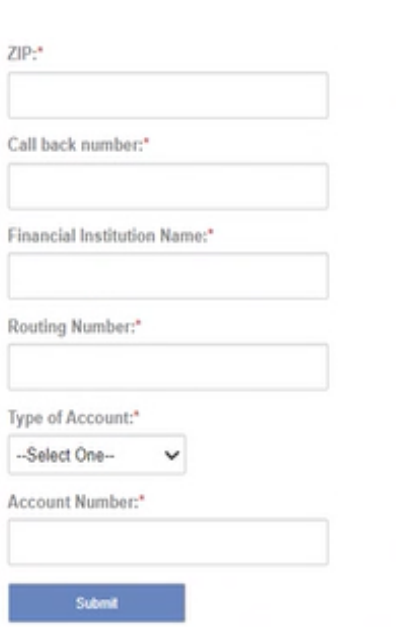

State:"

## Request to Update Demographic Form

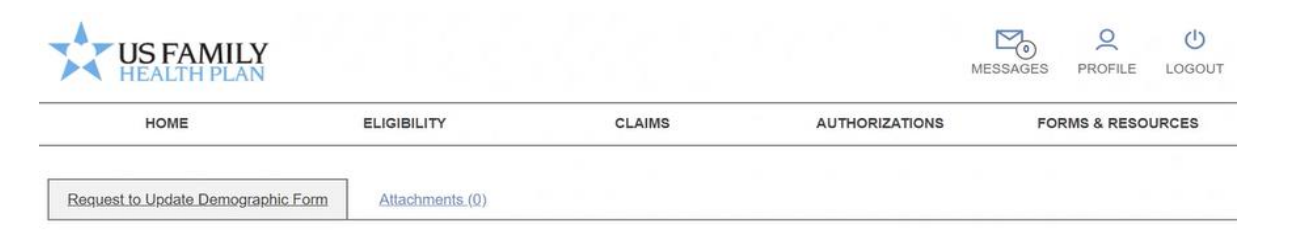

#### **Request to Update Demographic Form**

#### **Request to Update Demographic Information**

Please submit both Demographic Form and W9 as attachments. Download to your computer and complete the forms. Once complete, click on the 'Attachments' link above, upload your completed forms, return to this page and 'Submit'.

#### Demographic Form (PDE)

W9 (PDE)

First Name:\*

\* Required Last Name:\*

\* Required

Provider Tax ID:\*

\* Required

Provider NPI:\*

Call back number:\* Format (xxx)xxx-xxxx

Submit

## Forms and Resources

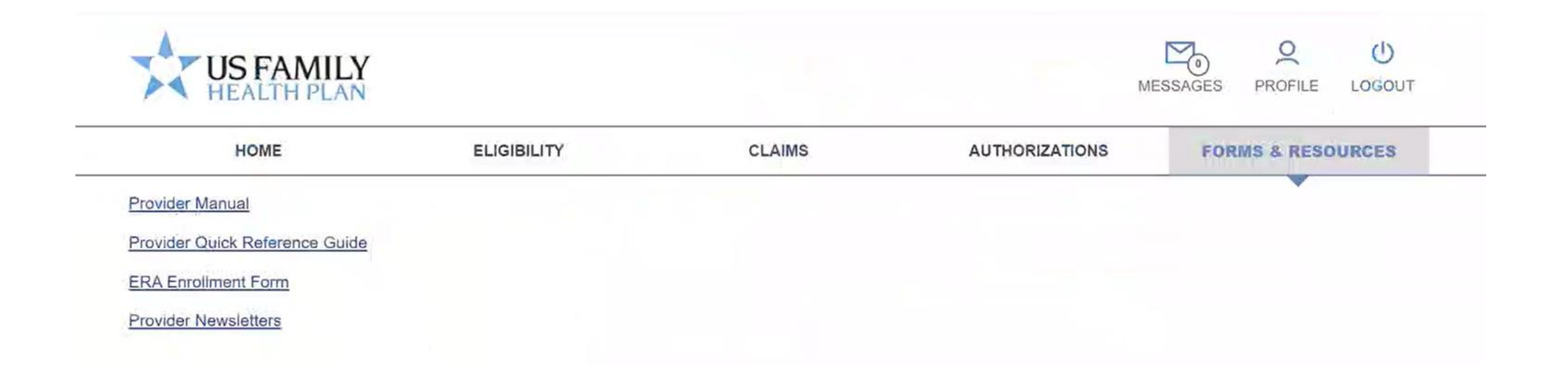